# InterDrewno podręcznik użytkownika

Podręcznik do programu InterDrewno

**06.02.2018**

# <span id="page-1-0"></span>1 SPIS TREŚCI

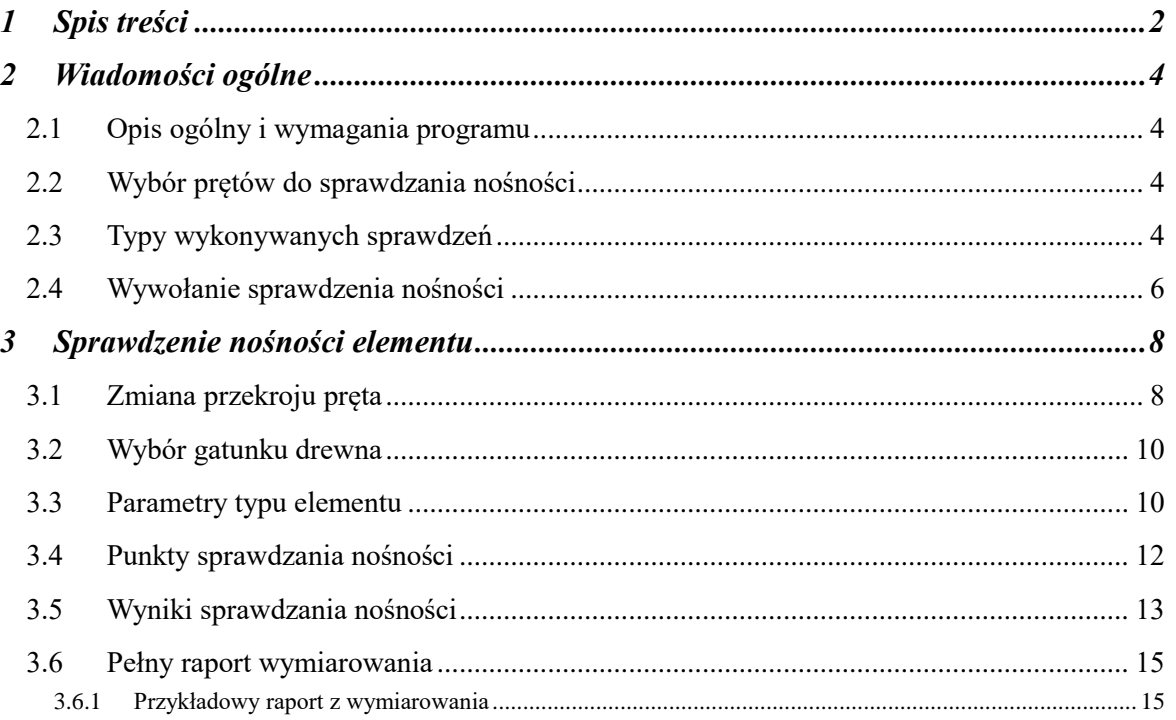

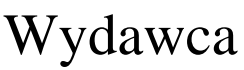

ArCADiasoft Chudzik sp. j. ul. Sienkiewicza 85/87 90-057 Łódź www.arcadiasoft.pl

# Prawa autorskie

Zwracamy Państwu uwagę na to, że stosowane w podręczniku określenia software'owe i hardware'owe oraz nazwy markowe danych firm są prawnie chronione.

Program komputerowy oraz podręcznik użytkownika zostały opracowane z najwyższą starannością i przy zachowaniu wszelkich możliwych środków kontrolnych.

Pomimo tego nie można całkowicie wykluczyć wystąpienia błędów.

Pragniemy w związku z tym zwrócić uwagę na to, że nie możemy udzielić gwarancji, jak również ponosić prawnej odpowiedzialności za wynikłe stąd skutki.

Za podanie nam ewentualnych błędów będziemy wdzięczni.

# <span id="page-3-0"></span>2 WIADOMOŚCI OGÓLNE

# <span id="page-3-1"></span>**2.1 OPIS OGÓLNY I WYMAGANIA PROGRAMU**

Moduł wymiarujący *InterDrewno* przeznaczony jest do wymiarowania jednogałęziowych, przestrzennych konstrukcji drewnianych o przekrojach prostokątnych wg *PN-B-03150:2000 Az1 i Az2* w programach *R2D2-Rama 2D* i *R3D3-Rama 3D* (wersja 4.5 i wyższe), w dwukierunkowym stanie naprężenia, z uwzględnieniem momentu skręcającego. Program jest wykonany w postaci zintegrowanej instalacji, wbudowanej w programy do obliczeń statycznych *R2D2-Rama 2D (R3D3-Rama 3D),* które do działania wymagają odrębnej licencji. Aktualnie *R2D2- Rama 2D* i *R3D3-Rama 3D* mogą pracować w dwóch konfiguracjach:

- Osobno jako programy tylko do obliczeń statycznych (wówczas moduł *InterDrewno* działa jedynie w wersji demo) – wymagana licencja na *R2D2* lub *R3D3*.
- W połączeniu z modułem *InterDrewno* jako program do obliczeń statycznych i wymiarowania elementów drewnianych - wymagana licencja na *R2D2(R3D3)* i *InterDrewno*.

Do poprawnego i pełnego działania modułu *InterDrewno* wymagana jest obecność w systemie programu do edycji lub przeglądania plików raportów (format RTF) w postaci np *MS Word* (od wersji 2003) lub *MS Word Viewer*.

Przed przystąpieniem do końcowego wymiarowania elementów, układ statyczny powinien być dokładnie sprawdzony, policzony i poddany wstępnej analizie. Aby to zrobić sprawnie zaleca się przed właściwym wymiarowaniem wykonanie następujących czynności:

- Dzielimy pręty układu na grupy prętów, które naszym zdaniem, powinny mieć ten sam przekrój i zrobione być z materiału o tych samych własnościach mechanicznych (tej samej klasie).
- Do poszczególnych grup prętów przypisujemy własności w postaci granicznych wytrzymałości na ściskanie i rozciąganie dla przewidywanego gatunku drewna.
- Liczymy statykę układu i w *Widoku 3D* sprawdzamy, dla których prętów nastąpiło przekroczenie założonych naprężeń normalnych (warto również sprawdzić, jak duże jest to przekroczenie), następnie dla tych prętów zwiększamy przekrój lub zmieniamy parametry materiału i ponownie przeliczamy statykę do momentu, aż wszystkie pręty będą mieściły się w granicy założonych naprężeń sprężystych.

 Na koniec przystępujemy do rzeczywistego wymiarowania modułem wymiarującym *InterDrewno*. Opisane powyżej działania są warunkiem koniecznym spełnienia warunków nośności, natomiast warunkiem ostatecznym jest dokładne sprawdzenie nośności w module wymiarującym *InterDrewno*.

# <span id="page-3-2"></span>**2.2 WYBÓR PRĘTÓW DO SPRAWDZANIA NOŚNOŚCI**

Sprawdzenie nośności można przeprowadzić dla wybranego elementu ramy w programie *R2D2(R3D3)* po wykonaniu obliczeń statycznych liczonego układu. Elementem tym może być:

- pojedynczy pręt zdefiniowany w ramie,
- element złożony z grupy prętów.

Wybór pojedynczego pręta następuje poprzez jego podświetlenie lewym klawiszem myszy.

Element złożony z kilku prętów tworzymy, zaznaczając pręty lewym klawiszem myszy przy wciśniętym klawiszu *SHIFT*. Element złożony można stworzyć tylko z kilku kolejnych, współliniowych prętów o tym samym przekroju lub z kilku prętów połączonych kolejno ze sobą, dla których kąt załamania między kolejnymi prętami nie różni się o więcej niż 5 stopni. Ostatnia opcja pozwala na wymiarowanie łuków jako pojedynczego elementu, pod warunkiem że kolejne pręty łuku spełniają warunek opisany powyżej.

<span id="page-3-3"></span>Sprawdzanie nośności elementu odbywa się dla obwiedni sił wewnętrznych, określonych w głównych centralnych osiach bezwładności przekroju.

# **2.3 TYPY WYKONYWANYCH SPRAWDZEŃ**

Program sprawdza nośność i ugięcia z uwzględnieniem wpływów reologicznych dla drewnianych elementów o przekroju prostokątnym z drewna litego i klejonego. Wszystkie obliczenia w ramach wymiarowania, wykonywane

#### Wiadomości ogólne

są w układzie osi głównych przekroju. W związku z tym wszystkie wartości sił, przemieszczeń i innych charakterystyk uwzględnianych w wymiarowaniu, w raporcie i na ekranie, podane są również w osiach głównych przekroju. Wyjątek stanowią siły wewnętrzne dla przypadku gdy osie główne przekroju nie pokrywają się z osiami układu lokalnego. Wówczas w raporcie z wymiarowania podane są zarówno siły w układzie lokalnym (te same, co w statyce) jak i siły wewnętrzne w osiach głównych (brane do wymiarowania). Prowadzi to do wniosku, że czytelniej dla projektu będzie zachować taki układ wymiarowanego przekroju, w którym układ osi głównych przekroju i osie układu lokalnego pręta pokrywają się (co nie jest trudne dla przekrojów prostokątnych). W innym przypadku wymiarowanie również zostanie wykonane prawidłowo, ale obliczenia stracą na czytelności np. jeśli osie główne i lokalne obrócone są względem siebie o kąt 90 stopni, wówczas nastąpi zamiana wartości momentów gnących, sił tnących i przemieszczeń w stosunku do wartości podanych w programie statycznym.

Zależnie od występujących sił wewnętrznych w programie mogą być wykonane następujące sprawdzenia stanu granicznego nośności i użytkowania:

Sprawdzenie stateczności giętnej przy zginaniu.

$$
\frac{\sigma_{m,z,d}}{k_{crit,z} * f_{m,z,d}} \leq 1; \qquad \frac{\sigma_{m,y,d}}{k_{crit,y} * f_{m,y,d}} \leq 1
$$

Sprawdzenie dwukierunkowego zginania ze ściskaniem.

$$
\left(\frac{\sigma_{c,0,d}}{f_{c,0,d}}\right)^2 + \frac{\sigma_{m,y,d}}{f_{m,y,d}} + k_m \frac{\sigma_{m,z,d}}{f_{m,z,d}} \le 1
$$
  

$$
\left(\frac{\sigma_{c,0,d}}{f_{c,0,d}}\right)^2 + k_m \frac{\sigma_{m,y,d}}{f_{m,y,d}} + \frac{\sigma_{m,z,d}}{f_{m,z,d}} \le 1
$$

Sprawdzenie ściskania z dwukierunkowym zginaniem.

$$
\frac{\sigma_{c,0,d}}{k_{c,y} * f_{c,0,d}} + \frac{\sigma_{m,y,d}}{f_{m,y,d}} + k_m \frac{\sigma_{m,z,d}}{f_{m,z,d}} \le 1
$$
  

$$
\frac{\sigma_{c,0,d}}{k_{c,z} * f_{c,0,d}} + k_m \frac{\sigma_{m,y,d}}{f_{m,y,d}} + \frac{\sigma_{m,z,d}}{f_{m,z,d}} \le 1
$$

Sprawdzenie dwukierunkowego zginania.

$$
\frac{\sigma_{m,y,d}}{f_{m,y,d}} + k_m \frac{\sigma_{m,z,d}}{f_{m,z,d}} \leq 1; \qquad k_m \frac{\sigma_{m,y,d}}{f_{m,y,d}} + \frac{\sigma_{m,z,d}}{f_{m,z,d}} \leq 1
$$

Sprawdzenie dwukierunkowego zginania z rozciąganiem.

$$
\frac{\sigma_{t,0,d}}{f_{t,0,d}} + \frac{\sigma_{m,y,d}}{f_{m,y,d}} + k_m \frac{\sigma_{m,z,d}}{f_{m,z,d}} \le 1; \qquad \frac{\sigma_{t,0,d}}{f_{t,0,d}} + k_m \frac{\sigma_{m,y,d}}{f_{m,y,d}} + \frac{\sigma_{m,z,d}}{f_{m,z,d}} \le 1
$$

Sprawdzenie ściskania osiowego.

$$
\frac{\sigma_{c,0,d}}{k_{c,y} * f_{c,0,d}} \le 1; \qquad \frac{\sigma_{c,0,d}}{k_{c,z} * f_{c,0,d}} \le 1
$$

Sprawdzenie rozciągania osiowego.

$$
\frac{\sigma_{t,0,d}}{f_{t,0,d}}\leq 1
$$

Sprawdzenie jedno i dwukierunkowego ścinania.

$$
\frac{\tau_{z,d}}{f_{v,d}} \le 1; \quad \frac{\tau_{y,d}}{f_{v,d}} \le 1; \quad \left(\frac{\tau_{z,d}}{f_{v,d}}\right)^2 + \left(\frac{\tau_{y,d}}{f_{v,d}}\right)^2 \le 1
$$

Wiadomości ogólne

Sprawdzenie skręcania ze ścinaniem.

$$
\frac{\tau_{tor,d}}{f_{v,d}} + \left(\frac{\max(\tau_{z,d};\tau_{y,d})}{f_{v,d}}\right)^2 \leq 1
$$

 Sprawdzenie dopuszczalnego ugięcia z uwzględnieniem wpływów reologicznych (pełzania i wilgotności).

$$
u_{fin,z} = k_{scz} \sum u_{fin,z} (i) * [1 + k_{def}(i)]
$$
  
\n
$$
u_{fin,y} = k_{scy} \sum u_{fin,y} (i) * [1 + k_{def}(i)]
$$
  
\n
$$
u_{fin} = \sqrt{u_{fin,z}^2 + u_{fin,y}^2}
$$
  
\n
$$
gdzie:
$$
  
\n
$$
k_{scy}; k_{scz} - współczynniki wplywu sih poprzecznych i - numer gruny obciażei w danej kombinacji ugięć
$$

Przemieszczenie maksymalne elementu oraz ugięcia względne ustalane są na podstawie obwiedni przemieszczeń i oddzielnej obwiedni ugięć, które wykonywane są dla obciążeń charakterystycznych, osobno dla każdego kierunku. Następnie na tej podstawie ustalana jest wspólna lista grup dla przemieszczenia z obu kierunków dla wszystkich obwiedni przemieszczeń i liczone jest *ufin* według podanych wzorów. Ze wszystkich policzonych tak wartości *ufin* dla wszystkich punktów elementu, wybierana jest do sprawdzenia wartość ekstremalna. Obwiednia przemieszczeń i obwiednia ugięć względnych wykonywana jest dla układu lokalnego pręta, ale końcowe wartości i składowe przemieszczeń (ugięć względnych) podane w raporcie, przeliczane są na układ osi głównych pręta, co w przypadku gdy oba te układy nie pokrywają się prowadzi do sytuacji, w której nie ma możliwości bezpośredniego porównania wartości przemieszczeń otrzymanych w statyce i otrzymanych w raporcie z wymiarowania. Wszystkie powyższe warunki sprawdzane są zgodnie z *PN-B-03150:2000 Az1 i Az2*.

Sprawdzenia nośności na zginanie, ściskanie i rozciąganie wykonywane są dla najbardziej niekorzystnych punktów charakterystycznych wymiarowanego elementu (wybieranych przez program), dla obwiedni sił normalnych, momentów gnących i naprężeń normalnych.

Sprawdzenia nośności na ścinanie i skręcanie wykonywane są dla najbardziej niekorzystnych punktów charakterystycznych wymiarowanego elementu (wybieranych przez program), dla obwiedni sił tnących i momentów skręcających.

Sprawdzenie ekstremalnego ugięcia wykonywane jest dla obwiedni ugięć, liczonych od obciążeń charakterystycznych, z uwzględnieniem ewentualnego wpływu sił tnących i przyrostu ugięcia na skutek pełzania i zmian wilgotności (współczynnik *kdef* ustalany osobno dla każdej grupy obciążeń, zależnie od jej charakteru).

Zgodnie z poprawką *Az2* do normy *PN-B-03150:2000*, wytrzymałości obliczeniowe dla danej klasy drewna ustalane są osobno dla każdej wymiarowanej obwiedni, na podstawie największego oddziaływania na konstrukcję budującego daną obwiednię – współczynnik *kmod* ustalany jest osobno dla każdej obwiedni. Wielkość decydująca o oddziaływaniu każdej grupy to uogólniony wektor sumy geometrycznej wszystkich obciążeń ciągłych i skupionych (bez momentów), zrzutowany na osie układu globalnego dla danej grupy. Ponieważ różnice w wartościach *kmod* mogą być znaczące, mogą wystąpić przypadki, w których miarodajnym zestawem sił uwzględnionym w wymiarowaniu jest zestaw z obwiedni o nieznaczących wartościach sił wewnętrznych, dla którego decydująca jest właśnie wartość przyjmowanego współczynnika *kmod*.

Aby umożliwić większą kontrolę nad przyjmowaniem tego współczynnika, istnieje również możliwość przyjęcia do wymiarowania takiego typu elementu, dla którego współczynnik *kmod* jest stały i określony przez użytkownika, a nie osobno wyznaczany przez program dla każdego sprawdzenia.

# <span id="page-5-0"></span>**2.4 WYWOŁANIE SPRAWDZENIA NOŚNOŚCI**

Po obliczeniu statyki układu i zaznaczeniu wymiarowanego elementu naciskamy prawy klawisz myszki i wywołujemy poniższe menu kontekstowe:

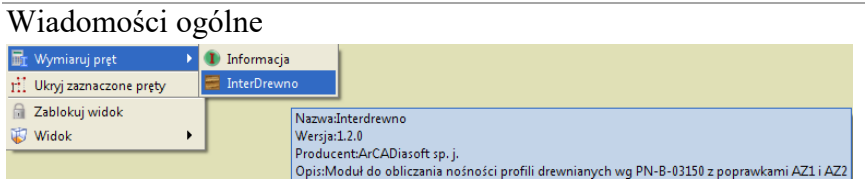

**Rys. 1.1 Wywołanie modułu** *InterDrewno*

Wywołanie funkcji wymiarującej możliwe jest w programie statycznym tylko wówczas, gdy program przełączony jest w tryb analizy wyników (zakładka *Wyniki*).

Wybierając opcję *InterDrewno* wywołujemy sprawdzanie nośności wybranego elementu wg *PN-B-03150:2000*. W przypadku próby wymiarowania przekroju lub materiału, którego program nie jest w stanie zwymiarować modułem *InterDrewno*, wyświetlany jest odpowiedni komunikat. Przekrój przyjęty do wymiarowania oraz klasa drewna elementu pobierane są z danych programu statycznego.

# Sprawdzenie nośności elementu

# <span id="page-7-0"></span>3 SPRAWDZENIE NOŚNOŚCI ELEMENTU

Wybierając z menu opcję *InterDrewno*, wywołujemy okno pośrednie *Ustawienie obliczeń do wymiarowania* (w którym wybieramy, na co ma być przeprowadzone wymiarowanie), a następnie okno dialogowe *Wymiarowanie elementów drewnianych*, pozwalające zdefiniować dodatkowe parametry wymagane przy sprawdzaniu nośności i ugięcia.

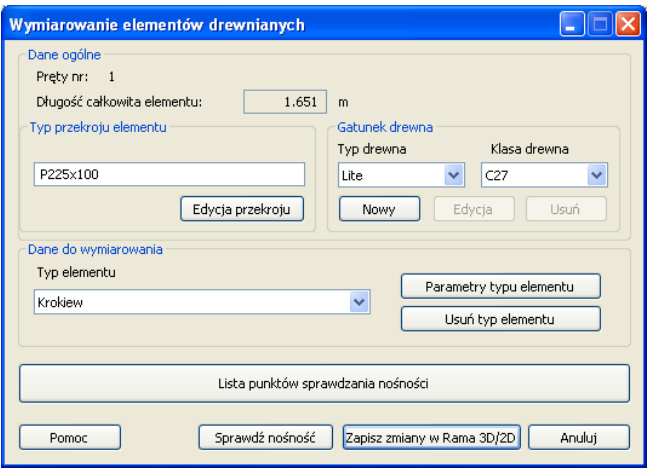

**Rys. 2.1 Okno główne modułu** *InterDrewno*

Okno posiada następujące grupy danych:

- Dane ogólne
- Dane do wymiarowania
- Lista punktów sprawdzania nośności

W danych ogólnych wyświetlane są w oknie u góry nieedytowalne pola, podające numery wymiarowanych prętów, tworzących element, oraz całkowita długość elementu. Po lewej stronie okna znajdują się dane dotyczące przekroju elementu, a po prawej gatunku drewna przyjętego do wymiarowania.

Na wstępie należy pamiętać, że zmiana przekroju wymiarowanego pręta w stosunku do przekroju przyjętego w programie statycznym, dla układów statycznie niewyznaczalnych, będzie prowadziła do zmiany wielkości rzeczywistych sił wewnętrznych i przemieszczeń w prętach. Dlatego po wstępnej przymiarce należy ponownie przeliczyć statykę układu, zwłaszcza przy znacznej zmianie sztywności pręta. Do tego celu przewidziany jest w programie przycisk *Zapisz zmiany w Rama 3D/2D*, znajdujący się w dole okna jw. Jego wciśnięcie po zmianie przekroju lub gatunku drewna wymiarowanego pręta spowoduje odpowiednią zmianę w module statycznym. Aktualizacja gatunku drewna będzie wykonywana jedynie w przypadku wyboru normowej klasy drewna, w innym przypadku aktualizowany będzie sam przekrój. W przypadku wymiarowania elementu złożonego zmiana ta będzie dotyczyła wszystkich prętów składających się na element.

# <span id="page-7-1"></span>**3.1 ZMIANA PRZEKROJU PRĘTA**

Naciskając przycisk **Edycja przekroju**, wywołujemy okno dialogowe własności geometrycznych pręta.

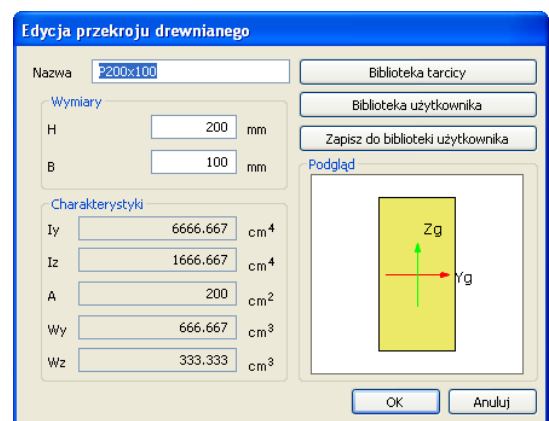

**Rys. 2.2 Okno edycji przekroju drewnianego**

Zmiany przekroju pręta można dokonać poprzez nadanie odpowiedniej nazwy i podanie wymiarów przekroju H [mm] i B [mm] oraz zaczytanie odpowiedniego przekroju z *Biblioteki tarcicy* lub *Biblioteki użytkownika*. Charakterystyki przekroju podane w oknie liczone są na bieżąco w układzie osi głównych przekroju.

| Tarcica iglasta | Nazwa                              | H[mm]       | B[mm]                       |  |
|-----------------|------------------------------------|-------------|-----------------------------|--|
| Deski           | $1.9 \times 7.5$                   | 75.0        | $\hat{\phantom{a}}$<br>19.0 |  |
| Bale            | $1.9 \times 10^{-7}$               | 100.0       | 19.0                        |  |
| Łaty            | $1.9 \times 11.5$                  | 115.0       | 19.0                        |  |
| Krawędziaki     | $1.9 \times 12.5$                  | 125.0       | 19.0                        |  |
| Belki<br>÷      | $1.9 \times 14$                    | 140.0       | 19.0                        |  |
|                 | $1.9 \times 15$                    | 150.0       | 19.0                        |  |
|                 | $1.9 \times 16$                    | 160.0       | 19.0                        |  |
|                 | $1.9 \times 17.5$                  | 175.0       | 19.0                        |  |
|                 | $1.9 \times 20$                    | 200.0       | 19.0                        |  |
| ß               | $1.9 \times 22.5$                  | 225.0       | 19.0                        |  |
|                 | $1.9 \times 25$                    | 250.0       | 19.0                        |  |
|                 | $2.2 \times 7.5$                   | 75.0        | 22.0                        |  |
|                 | $2.2 \times 10^{-7}$               | 100.0       | 22.0                        |  |
|                 | $2.2 \times 11.5$                  | 115.0       | 22.0                        |  |
|                 | $2.2 \times 12.5$                  | 125.0       | 22.0                        |  |
|                 | $2.2 \times 14$                    | 140.0       | 22.0                        |  |
|                 | $2.2 \times 15$                    | 150.0       | 22.0                        |  |
|                 | $\left\langle \cdot \right\rangle$ | <b>TILL</b> | $\,$                        |  |

**Rys. 2.3 Okno Biblioteki tarcicy drewnianej**

Zdefiniowany przekrój elementu można również zapisać do biblioteki użytkownika - funkcja *Zapisz do biblioteki użytkownika*. W dolnej części okna pokazane są podstawowe charakterystyki wybranego przekroju. Wciskając przycisk *OK*, akceptujemy wprowadzone w oknie zmiany. Wciśnięcie *Anuluj* spowoduje pominięcie zmian.

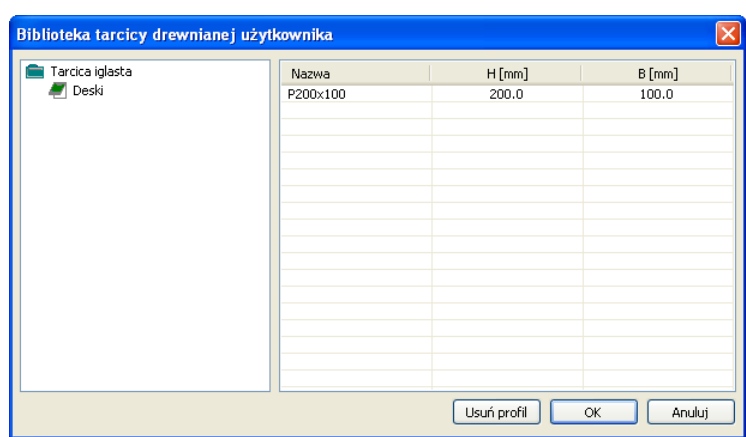

**Rys. 2.4 Okno Biblioteki użytkownika**

# <span id="page-9-0"></span>**3.2 WYBÓR GATUNKU DREWNA**

Z prawej strony okna *Wymiarowanie elementów drewnianych* znajduje się wybór gatunku drewna. Użytkownik powinien wybrać z listy typ drewna – lite/klejone, a następnie odpowiednią dla danego typu klasę drewna. Predefiniowane typy i klasy drewna nie podlegają edycji. Natomiast w programie istnieje możliwość zdefiniowania przez użytkownika własnego gatunku drewna i jego klasy, które następnie mogą być edytowalne. Definicję własnego gatunku drewna wywołujemy przyciskiem *Nowy* w grupie *Gatunek drewna*.

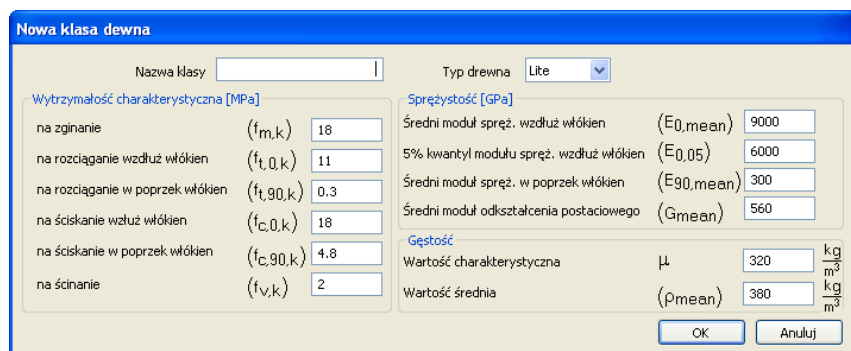

**Rys. 2.5 Okno definiowania nowej klasy drewna**

W oknie *Nowa klasa drewna* użytkownik musi podać nazwę klasy, wybrać przynależność do typu – lite/klejone oraz zdefiniować wszystkie niezbędne parametry do wymiarowania, jakie określono w oknie powyżej. Wybór zdefiniowanej przez użytkownika klasy odbywa się w oknie *Wymiarowanie elementów drewnianych*, przez wybór na liście klas odpowiedniej nazwy.

# <span id="page-9-1"></span>**3.3 PARAMETRY TYPU ELEMENTU**

W oknie dialogowym *Wymiarowanie elementów drewnianych* wybieramy z listy *Typ elementu* i przypisujemy go do wymiarowanego pręta. *Typ elementu* – jest to zbiór dodatkowych cech i własności przypisanych do pręta, które będą wpływać na jego wymiarowanie. Może to być typ istniejący, wybrany z listy, którego własności można poznać wybierając przycisk *Parametry typu elementu*. Nie można zmienić własności istniejącego predefiniowanego typu elementu, można natomiast zmienić mu nazwę i własności i w ten sposób na jego miejsce zdefiniować nowy typ elementu. Każdy nowy typ elementu musi posiadać swoją unikalną nazwę, po której będzie identyfikowany podczas wymiarowania.

Aby zdefiniować własności nowego typu elementu, po wybraniu opcji *Parametry typu elementu* nadajemy nową nazwę typu elementu. Po tej operacji otwarte zostanie nowe okno *Definicja typu pręta.*

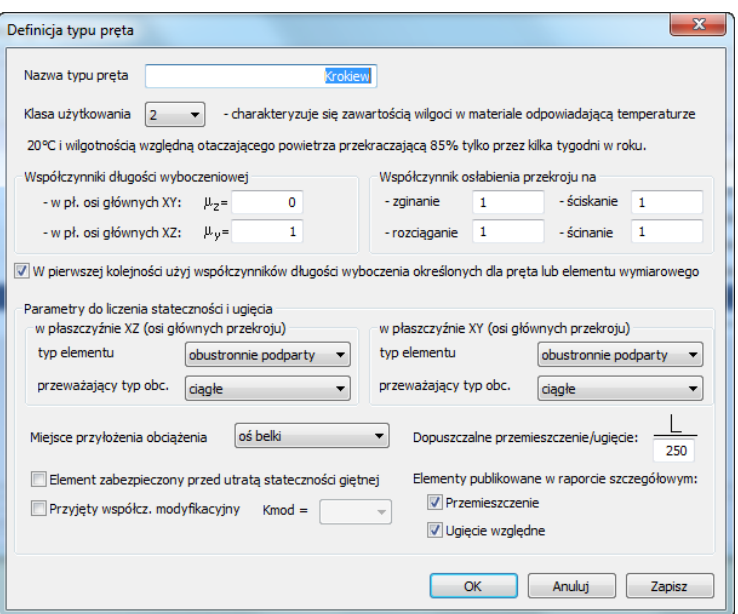

**Rys. 2.6 Okno definicji typu pręta do wymiarowania**

Pierwszym elementem typu pręta jest jego nazwa. Nadaje ją użytkownik i po niej odbywa się identyfikacja parametrów do wymiarowania, przypisanych do liczonego elementu. Kolejnym elementem definicji jest wybór z listy normowej klasy użytkowania elementu. Zgodnie z normą mamy tu trzy możliwości:

- **Klasa użytkowania 1** charakteryzuje się zawartością wilgoci w materiale odpowiadającą temperaturze 20 C, i wilgotnością względną otaczającego powietrza przekraczającą 65% tylko przez kilka tygodni w roku (wilgotność drewna iglastego nie przekracza 12%).
- **Klasa użytkowania 2** charakteryzuje się zawartością wilgoci w materiale odpowiadającą temperaturze 20C i wilgotnością względną otaczającego powietrza przekraczającą 85% tylko przez kilka tygodni w roku (wilgotność drewna iglastego nie przekracza 20%).
- **Klasa użytkowania 3** odpowiada warunkom powodującym wilgotność drewna wyższą niż odpowiadająca klasie użytkowania 2.

Następnymi parametrami, które powinny być zdefiniowane w definicji typu pręta do wymiarowania, są współczynniki długości wyboczeniowej w płaszczyźnie XY i XZ układu współrzędnych osi głównych przekroju elementu. Należy tu pamiętać, że zdefiniowanie zerowej wartości współczynnika eliminuje możliwość wyboczenia elementu w danej płaszczyźnie i z założenia ustawia przy wymiarowaniu współczynniki kc,y i kc,z na wartość 1.

Znacznik *W pierwszej kolejności użyj współczynników długości wyboczenia określonych dla pręta lub el. wymiarowego* oznacza, że jeśli dla wymiarowanego pręta lub elementu wymiarowego zdefiniowano w ich własnościach współczynniki długości wyboczenia to będą one użyte w pierwszej kolejności a jeśli ich nie zdefiniowano program użyje powyższych współczynników z definicji typu wymiarowania.

Kolejnymi współczynnikami, którymi może posłużyć się użytkownik, są współczynniki osłabienia przekroju, przyjmujące wartości z zakresu (0; 1>. Domyślnie wartości tych współczynników ustawione są na 1 (brak osłabienia). Parametry te rozdzielone są na poszczególne stany pracy (zginanie, ściskanie, rozciąganie i ścinanie) i przy sprawdzaniu nośności służą do redukcji wskaźników wytrzymałości lub pola przekroju elementu, odpowiednio dla danego stanu pracy.

Kolejnym elementem jest zdefiniowanie parametrów potrzebnych przy liczeniu stateczności i ugięcia. Wartości te wybierane są z listy i podawane są osobno dla płaszczyzny XY i XZ (w układzie osi głównych przekroju pręta). Jest to schemat statyczny elementu w danej płaszczyźnie (obustronnie podparty lub wspornikowy) i przeważający typ obciążenia w danej płaszczyźnie (ciągłe lub skupione). Dane te przy wymiarowaniu służą z jednej strony do ustalenia długości obliczeniowej elementu przy obliczaniu współczynnika stateczności giętnej *kcrit*, a dodatkowo, w przypadku elementów o L/H lub L/B < 20 pozwalają na uwzględnienie wpływu sił tnących przy liczeniu ugięć według następujących wzorów:

**Uwzględnianie wpływu sił poprzecznych na przemieszczenia dla przekrojów prostokątnych:**

Dla wspornika z przewagą obciążeń równomiernych ciągłych:

$$
k_{scy} = k_{scz} = 1 + 1.07 \left(\frac{h}{l}\right)^2 = 1 + 0.40 \frac{E}{G} \left(\frac{h}{l}\right)^2
$$

Dla wspornika z przewagą obciążeń skupionych:

$$
k_{scy} = k_{scz} = 1 + 0.67 \left(\frac{h}{l}\right)^2 = 1 + 0.30 \frac{E}{G} \left(\frac{h}{l}\right)^2
$$

Dla belki z przewagą obciążeń skupionych:

$$
k_{scy} = k_{scz} = 1 + 3.20 \left(\frac{h}{l}\right)^2 = 1 + 1.20 \frac{E}{G} \left(\frac{h}{l}\right)^2
$$
  
subnomieryych ciasbych:

Dla belki z przewagą obciążeń równomiernych ciągłych:

$$
k_{scy} = k_{scz} = 1 + 19.2 \left(\frac{h}{l}\right)^2 = 1 + 1.20 \frac{E}{G} \left(\frac{h}{l}\right)^2,
$$

gdzie wartość "h" jest odpowiednio szerokością lub wysokością przekroju, zależnie od kierunku liczenia przemieszczeń.

Powyższe współczynniki służą do zwiększania ugięć wynikłego z wpływu ścinania, osobno dla każdego kierunku, przy budowaniu obwiedni ugięcia.

W definicjach wymiarowania modułu *InterDrewno* wprowadzono możliwość uwzględniania miejsca przyłożenia obciążenia w przekroju pręta na wyznaczenie długości efektywnej przy liczeniu stateczności elementów drewnianych.

Parametr *Miejsce przyłożenia obciążenia* przyjmuje trzy stany:

- *góra belki* długość efektywna belki przy liczeniu stateczności zostanie powiększona o dwie wysokości przekroju belki,
- *oś belki* długość efektywna belki przy liczeniu stateczności zostanie bez zmian,
- *dół belki* długość efektywna belki przy liczeniu stateczności zostanie zmniejszona (o ile to możliwe) o pół wysokości przekroju belki.

# Na dole okna *Definicja typu pręta* umieszczono dwa przełączniki:

- *Element zabezpieczony przed utratą stateczności giętej* jego zaznaczenie powoduje z założenia ustawienie współczynnika przy liczeniu stateczności *kcrit = 1*.
- *Przyjęty współczynnik modyfikacyjny* zaznaczenie tego pola powoduje, że użytkownik sam może określić wartość współczynnika *kmod* przez wybór z listy. W innym przypadku, zgodnie z poprawką *Az2* do normy *PN-B-03150:2000*, współczynnik *kmod* ustalany jest osobno dla każdej obwiedni na podstawie największego oddziaływania na konstrukcję, budującego daną obwiednię.

Ostatnim parametrem w oknie jest wartość dopuszczalnego ugięcia wymiarowanego elementu, podana na dole z lewej strony formatki, w postaci stosunku długości elementu L do dzielnika "n" określonego przez projektanta.

W definicji typu wymiarowania umieszczono również dwa znaczniki wyboru określające jakie elementy (przemieszczenie, ugięcie względne) będą publikowane w raporcie szczegółowym.

<span id="page-11-0"></span>Ze względu na identyczność parametrów typu wymiarowania w modułach *InterDrewn***o** i *EuroDrewno*, moduły te korzystają z tych samych definicji typu wymiarowania.

# **3.4 PUNKTY SPRAWDZANIA NOŚNOŚCI**

Program domyślnie sprawdza nośność elementu dla sił wewnętrznych określonych w punktach charakterystycznych (ekstrema sił wewnętrznych, miejsca przyłożenia sił itp.). Współrzędne tych punktów można odczytać w zakładce *Punkty sprawdzania nośności*.

Naciskając ikonę *Dodaj punkt*, możemy dodać punkt o dowolnej współrzędnej na długość elementu. Nowy punkt na elemencie definiujemy przez podanie odległości x [m] lub odległości względnej x/L z przedziału <0,1>. Podświetlając dowolny dodany punkt w tabeli i naciskając ikonę *Usuń punkt*, usuwamy dodany punkt z analizy sprawdzania nośności. Usuwanie punktów dotyczy jedynie tych, które zostały wprowadzone przez użytkownika. Zaznaczenie odpowiedniego znacznika dla danego punktu w kolumnie *Uwzględnianie przy wymiarowaniu* powoduje, że punkt ten będzie uwzględniony przy wymiarowaniu elementu.

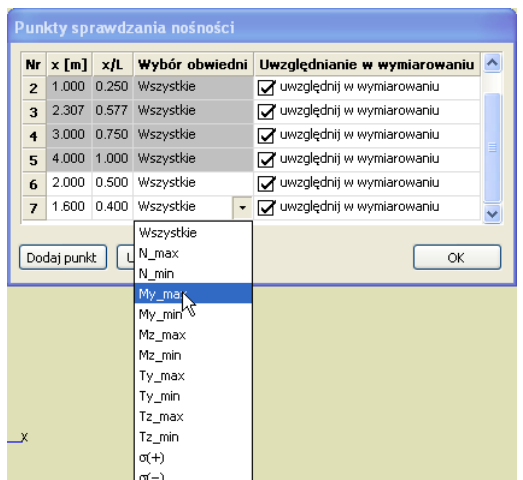

**Rys. 2.7 Okno wyboru punktów sprawdzania nośności**

Dla punktu dodanego przez użytkownika wymiarowania domyślnie wykonywane są z uwzględnieniem wszystkich występujących w tym punkcie obwiedni. Jednak w kolumnie *Wybór obwiedni* użytkownik może zdecydować o wymiarowaniu tylko dla jednej, wybranej obwiedni. Opcja ta dostępna jest jedynie dla punktów wybranych przez użytkownika i pozwala na wymiarowanie w danym punkcie, najgorszego przypadku ze wszystkich dostępnych obwiedni lub dla jednej wybranej przez użytkownika. W przypadku gdy chcemy wykonać sprawdzenie w jednym punkcie, ale dla kilku określonych obwiedni, należy kilka razy dodać ten sam punkt i dla każdego z nich wybrać inną obwiednię (nie wybieramy sprawdzenia wszystkich obwiedni w jednym punkcie, gdyż wówczas będą wybrane jedynie sprawdzenia najgorsze). W przypadku gdy dla tego samego punktu zestawy sił, dla których będą wykonywane sprawdzenia, pokrywają się, program automatycznie usunie zdublowane wyniki sprawdzeń. Gdy dla tego samego punktu wybranego przez użytkownika ustawione będzie sprawdzenie dla wszystkich obwiedni, a następnie dodany zostanie ten sam punkt z ustawioną jedną wybraną obwiednią – program wykona dla tego punktu jedynie sprawdzenie jak dla wszystkich obwiedni (tylko dla najbardziej niekorzystnych sprawdzeń). W związku z tym nie poleca się jednoczesnego wyboru dla tej samej lokalizacji sprawdzenia wszystkich obwiedni i jednej wybranej (taki wybór może prowadzić do niejednoznaczności wyników).

# <span id="page-12-0"></span>**3.5 WYNIKI SPRAWDZANIA NOŚNOŚCI**

Wybranie ikony *Sprawdź nośność* wywołuje sprawdzenie nośności elementu dla sił wewnętrznych w wybranych przez użytkownika punktach.

Na szarym tle, w oknie jak niżej, wyświetlane są w programie punkty sprawdzania nośności i obwiednie wybrane przez program. Natomiast na białym tle wyświetlane są punkty i obwiednie dołożone przez użytkownika.

|                     | Wyświetl wartości ekstremalne dla całego elementu |                                   |          |          |                 | Wyświetl wartości ekstremalne dla wszystkich punktów |               |  |
|---------------------|---------------------------------------------------|-----------------------------------|----------|----------|-----------------|------------------------------------------------------|---------------|--|
| Naprężenia normalne |                                                   |                                   |          |          |                 |                                                      |               |  |
| $\times$ [m]        |                                                   | Sily wewnetrzne w osiach głównych |          |          | Typ sprawdzenia |                                                      |               |  |
|                     | N [kN]                                            | My [kNm]                          | Mz [kNm] |          | N               | $My + WZ$                                            | $N + My + Mz$ |  |
| $\boxtimes$ 0.000   | 0.00                                              | 2.00                              |          | 3.85     |                 | 0.714<br>٠                                           |               |  |
| $\nabla 0.000$      | 6.00                                              | 6.94                              |          | 3.85     |                 | ٠                                                    | 1.045         |  |
| 0.000<br>☑          | $-5.00$                                           | 6.94                              |          | 3.85     |                 |                                                      | 1.037         |  |
| $\nabla^{0.000}$    | 0.00                                              | 6.94                              |          | 3.85     |                 | 1.020                                                |               |  |
| 1.000<br>☑          | 6.00                                              | 0.33                              |          | $-0.55$  |                 | 0.090                                                |               |  |
| $\nabla$ 1.000      | 6.00                                              | 0.33                              |          | $-0.55$  |                 | ٠                                                    | 0.134         |  |
| Naprężenia styczne  |                                                   |                                   |          |          |                 |                                                      |               |  |
| $\times$ [m]        |                                                   | Siły wewnętrzne w osiach głównych |          |          | Typ sprawdzenia |                                                      |               |  |
|                     | Ty [kN]                                           | Tz [kN]                           |          | Mx [kNm] |                 | $\vee$                                               | $V + Mx$      |  |
| $\nabla^{0.000}$    | $-5.13$                                           |                                   | 8.07     |          | 0.40            | 0.151                                                |               |  |
| $\sqrt{70.000}$     | $-1.25$                                           |                                   | 2.50     |          | 0.40            |                                                      | 0.604         |  |
| 1.000<br>ы          | $-1.69$                                           |                                   | 5.19     |          | 0.30            | 0.049                                                |               |  |
| 71.000              | $-0.75$                                           |                                   | 1.50     |          | 0.30            |                                                      | 0.446         |  |
|                     |                                                   |                                   |          |          |                 |                                                      |               |  |
| 1.600<br>☑          | $-0.89$                                           |                                   | 3.59     |          | 0.24            | 0.023                                                |               |  |

**Rys. 2.8 Okno sprawdzania nośności**

Na górze okna *Wyniki sprawdzania nośności* użytkownik ma możliwość przełączania się między dwoma trybami:

- *Wyświetl wartości ekstremalne dla całego elementu* ustawienie tego trybu powoduje wyświetlenie tylko sprawdzeń ekstremalnych, niezależnie od listy punktów wybranych przez program i użytkownika (mniejsza ilość sprawdzeń w wynikach).
- *Wyświetl wartości ekstremalne dla wszystkich punktów* opcja ta wyświetla zawsze wszystkie ekstrema sprawdzeń we wszystkich punktach podanych przez program i użytkownika (większa ilość sprawdzeń w wynikach).

Niżej w oknie umieszczone są dwie tabele. Górna tabela prezentuje sprawdzenia odpowiadające naprężeniom normalnym w przekroju, powstałym od sił normalnych i dwóch momentów gnących. Tabela ta budowana jest na podstawie obwiedni sił normalnych, momentów gnących i sprężystych naprężeń normalnych. Kolejno w tabeli podane są: lokalizacja punktu na pręcie, siły wewnętrzne podane w osiach głównych i wzięte w tym punkcie do wymiarowania oraz wartości ekstremalne w poszczególnych typach sprawdzeń. Należy tu pamiętać, że np. sprawdzenie w kolumnie N może być sprawdzeniem zarówno na siłę osiową ściskającą, jak i rozciągającą i podobnie jak w pozostałych kolumnach warunek może być uzyskany z różnych typów sprawdzeń.

Dolna tabela prezentuje sprawdzenia odpowiadające naprężeniom stycznym w przekroju, powstałym od sił tnących i momentu skręcającego. Tabela ta budowana jest na podstawie obwiedni sił tnących i momentów skręcających. Kolejno w tabeli podane są: lokalizacja punktu na pręcie, siły wewnętrzne w osiach głównych wzięte w tym punkcie do wymiarowania oraz wartości ekstremalne w poszczególnych typach sprawdzeń.

Wybranie przycisku *Zmień przekrój* wywołuje okno dialogowe *Edycja przekroju* i pozwala zmienić przekrój pręta.

Wybór przycisku *Utwórz pełny raport* powoduje wygenerowanie pełnego raportu z przebiegu obliczeń sprawdzania nośności pręta w formacie *RTF.*

Wybranie ikony *OK* powoduje powrót do okna dialogowego *Wymiarowanie elementów drewnianych*.

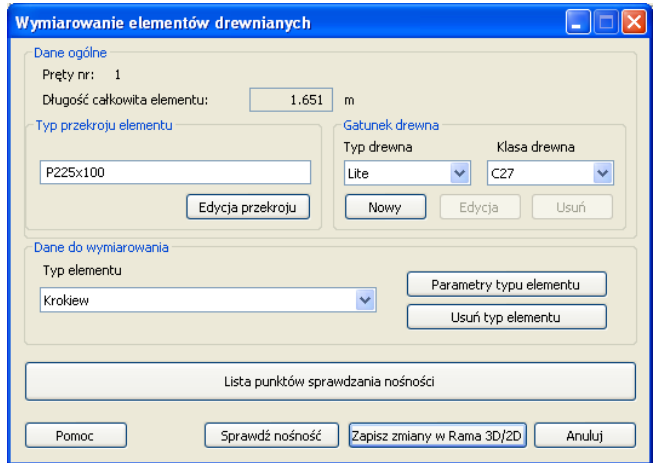

#### **Rys. 2.9 Okno główne modułu** *InterDrewno*

<span id="page-14-0"></span>Naciskając przycisk *Zapisz zmiany w Rama 3D/2D*, możemy zapisać wprowadzone zmiany przekroju pręta(ów) i typowej klasy drewna w projekcie ramy R3D3. Wówczas projekt wymaga ponownego przeliczenia statyki.

# **3.6 PEŁNY RAPORT WYMIAROWANIA**

Pełny raport zawiera większość pośrednich wyników potrzebnych do określenia nośności pręta. Pełny raport jest tworzony tylko dla punktów zaznaczonych w oknie dialogowym *Wyniki sprawdzani nośności* przez wybór przycisku *Utwórz pełny raport*.

# <span id="page-14-1"></span>*3.6.1 Przykładowy raport z wymiarowania*

#### **Raport wymiarowania drewna wg PN-B-03150:2000 Az1 i Az2 do programu Rama3D/2D:**

*Wszystkie obliczenia są wykonywane w osiach głównych. W dalszych oznaczeniach zmiennych w raporcie oś Y oznacza oś główną Yg, a oś Z oznacza oś główną Zg.*

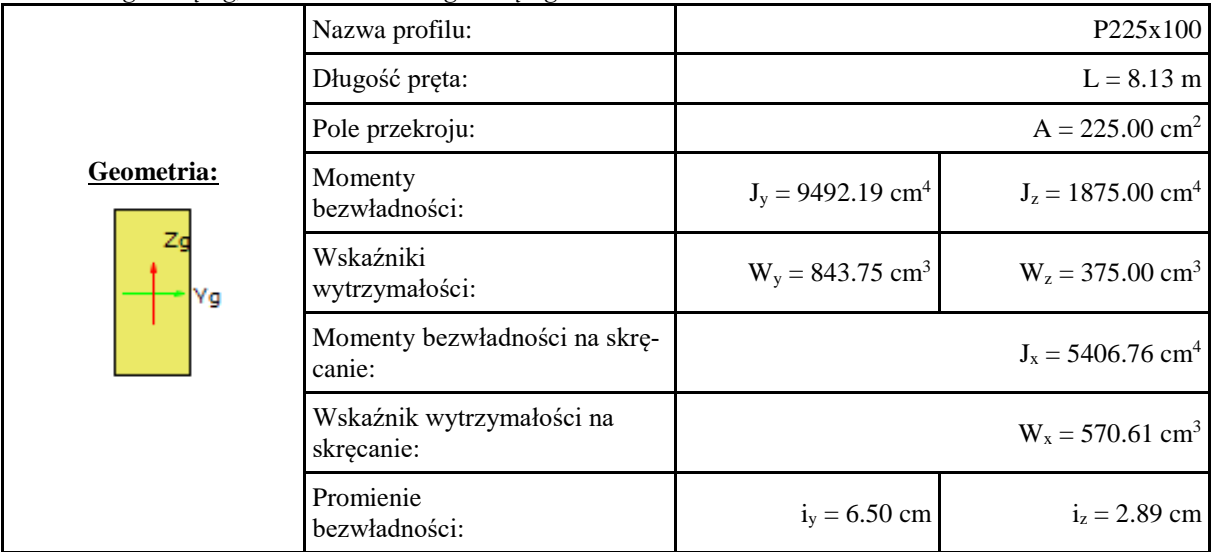

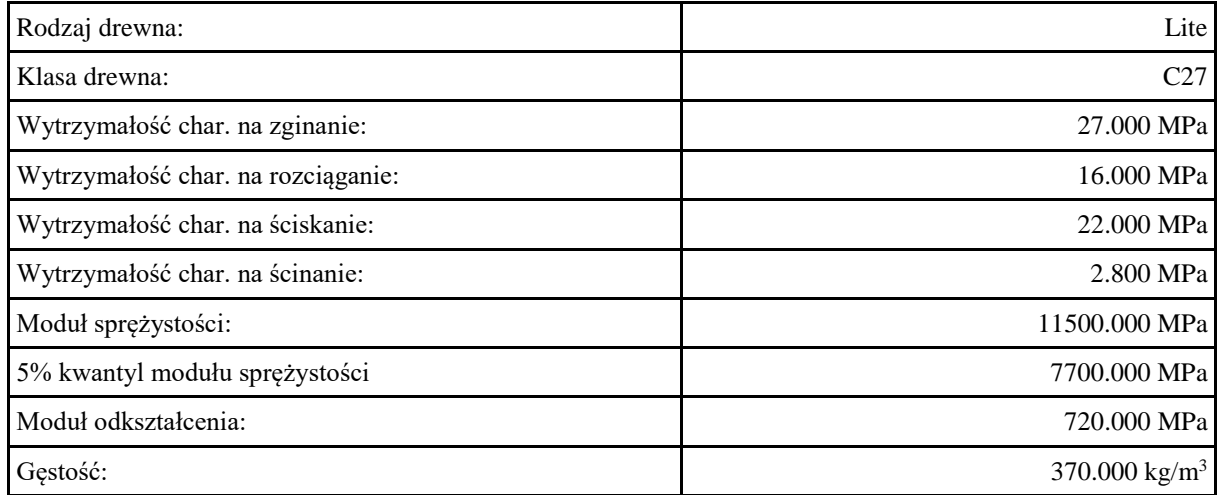

### **Dane ogólne:**

Klasa użytkowania konstrukcji: 2

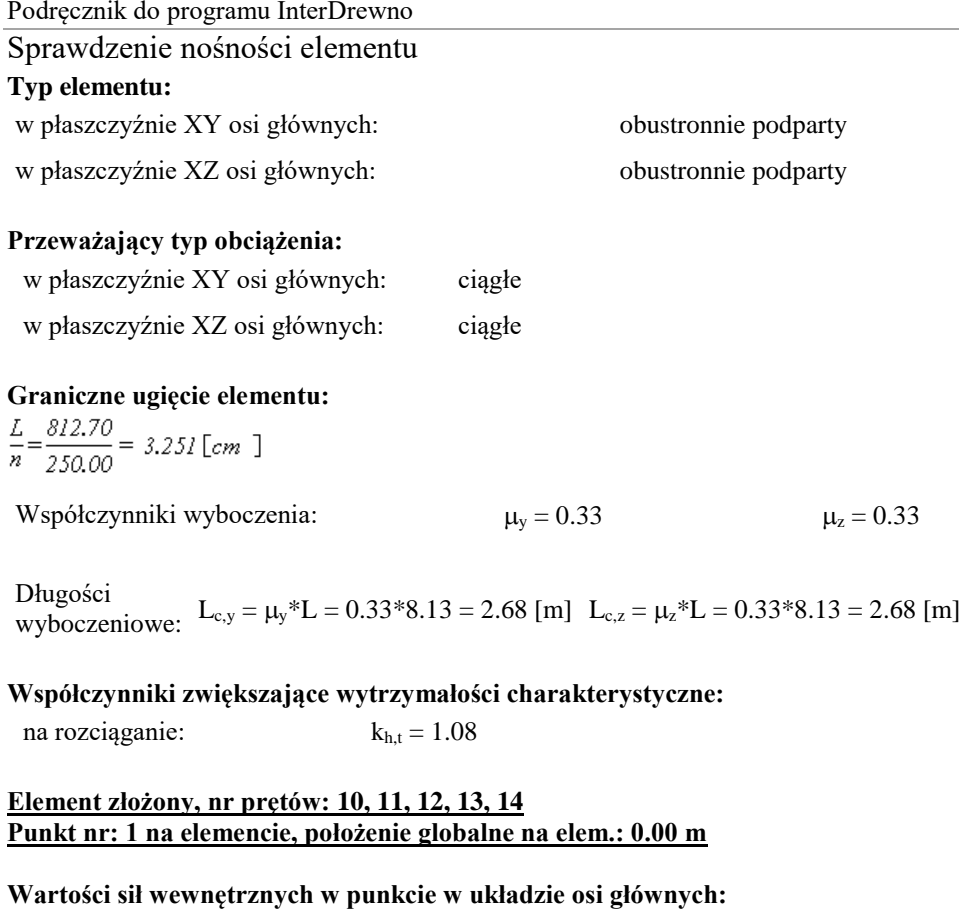

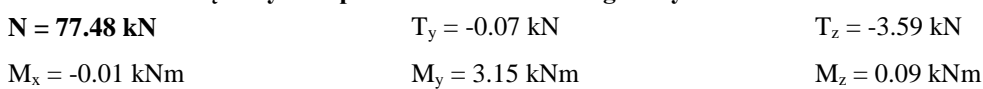

**Grupa obciążeń o największym oddziaływaniu na konstrukcję:**

Nazwa: Obc. stałe Charakter grupy: stały  $k_{\text{mod}} = 0.600$ 

#### **Wytrzymałości obliczeniowe:**

Wytrzymałość obliczeniowa na zginanie:

$$
f_{md} = k_{mod} \cdot \frac{f_{mk}}{\gamma_m} = 0.60 \cdot \frac{27.00}{1.30} = 12.462 \left[ MPa \right]
$$

Wytrzymałość obliczeniowa na rozciąganie wzdłuż włókien:

$$
f_{10d} = k_{mod} \cdot k_{ht} \cdot \frac{f_{10k}}{\gamma_m} = 0.60 \cdot 1.08 \cdot \frac{16.00}{1.30} = 8.008 \text{ [MPa]}
$$

Naprężenia obliczeniowe na rozciąganie:

$$
\sigma_{t,0,d} = \frac{N}{A} = \frac{77.48 \cdot 10^{-3}}{225.00 \cdot 10^{-4}} = 3.444 \left[ MPa \right]
$$

Naprężenia obliczeniowe na zginanie względem osi Y:

$$
\sigma_{m,v,d} = \frac{M_v}{W_v} = \frac{3.15 \cdot 10^{-3}}{843.75 \cdot 10^{-6}} = 3.736 \left[ MPa \right]
$$

Naprężenia obliczeniowe na zginanie względem osi Z:

$$
\sigma_{m,z,d} = \frac{M_z}{W_z} = \frac{0.09 \cdot 10^{-3}}{375.00 \cdot 10^{-6}} = 0.232 \left[ MPa \right]
$$

**Zginanie z rozciąganiem:**

$$
\frac{\sigma_{\text{t,0,d}}}{f_{\text{t,0,d}}} + \frac{\sigma_{m,\text{y,d}}}{f_{m,\text{y,d}}} + k_m \cdot \frac{\sigma_{m,\text{z,d}}}{f_{m,\text{z,d}}} = \frac{3.44}{8.01} + \frac{3.74}{12.46} + 0.70 \cdot \frac{0.23}{12.46} = 0.743 \le l
$$
\n
$$
\frac{\sigma_{\text{t,0,d}}}{f_{\text{t,0,d}}} + k_m \cdot \frac{\sigma_{m,\text{y,d}}}{f_{m,\text{y,d}}} + \frac{\sigma_{m,\text{z,d}}}{f_{m,\text{z,d}}} = \frac{3.44}{8.01} + 0.70 \cdot \frac{3.74}{12.46} + \frac{0.23}{12.46} = 0.658 \le l
$$

### **Element złożony, nr prętów: 10, 11, 12, 13, 14 Punkt nr: 2 na elemencie, położenie globalne na elem.: 8.13 m**

#### **Wartości sił wewnętrznych w punkcie w układzie osi głównych:**

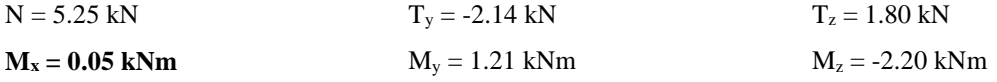

# **Grupa obciążeń o największym oddziaływaniu na konstrukcję:** Nazwa: Obc. stałe

Charakter grupy: stały  $k_{\text{mod}} = 0.600$ 

# **Wytrzymałości obliczeniowe:**

Wytrzymałość obliczeniowa na zginanie:

$$
f_{md} = k_{mod} \cdot \frac{f_{mk}}{\gamma_m} = 0.60 \cdot \frac{27.00}{1.30} = 12.462 \text{ [MPa]}
$$

Naprężenia obliczeniowe na zginanie:

$$
\sigma_{m,\alpha d} = \frac{M_{\alpha}}{W_{\alpha}} = \frac{2.20 \cdot 10^{-3}}{375.00 \cdot 10^{-6}} = 5.875 \text{ [MPa]}
$$

**Sprawdzenie stateczności giętnej przy zginaniu:**

$$
\frac{\sigma_{m,d}}{k_{crit} \cdot f_{m,d}} = \frac{5.87}{1.00 \cdot 12.46} = 0.471 \leq l
$$

### **Element złożony, nr prętów: 10, 11, 12, 13, 14 Punkt nr: 3 na elemencie, położenie globalne na elem.: 8.13 m**

**Wartości sił wewnętrznych w punkcie w układzie osi głównych:**

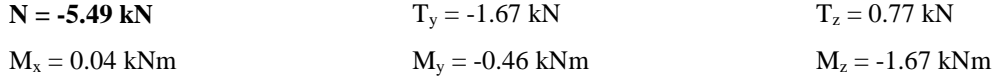

# **Grupa obciążeń o największym oddziaływaniu na konstrukcję:**

Nazwa: Obc. stałe Charakter grupy: stały  $k_{mod} = 0.600$ 

# **Wytrzymałości obliczeniowe:**

Wytrzymałość obliczeniowa na zginanie:  $\lambda$ 

$$
f_{md} = k_{mod} \cdot \frac{f_{mk}}{\gamma_m} = 0.60 \cdot \frac{27.00}{1.30} = 12.462 \text{ [MPa]}
$$

Wytrzymałość obliczeniowa na ściskanie wzdłuż włókien:

$$
f_{\text{old}} = k_{\text{mod}} \cdot \frac{f_{\text{old}}}{\gamma_m} = 0.60 \cdot \frac{22.00}{1.30} = 10.154 \text{ [MPa]}
$$

Naprężenia obliczeniowe na zginanie względem osi Y:

$$
\sigma_{m,v,d} = \frac{M_y}{W_y} = \frac{0.46 \cdot 10^{-3}}{843.75 \cdot 10^{-6}} = 0.540 \text{ [MPa]}
$$

Naprężenia obliczeniowe na zginanie względem osi Z:

$$
\sigma_{m,z,d} = \frac{M_z}{W_z} = \frac{1.67 \cdot 10^{-3}}{375.00 \cdot 10^{-6}} = 4.461 \text{ [MPa]}
$$

Naprężenia obliczeniowe na ściskanie:

$$
\sigma_{a,0,d} = \frac{N}{A} = \frac{5.49 \cdot 10^{-3}}{225.00 \cdot 10^{-4}} = 0.244 \left[ MPa \right]
$$

Smukłości wyboczeniowe:

$$
\lambda_y = \frac{L_{c,y}}{i_y} = \frac{2.68}{64.95 \cdot 10^{-3}} = 41.291
$$

$$
\lambda_z = \frac{L_{c,z}}{i_z} = \frac{2.68}{28.87 \cdot 10^{-3}} = 92.904
$$

Naprężenie krytyczne przy ściskaniu:

$$
\sigma_{c,crit,y} = \frac{\pi^2 + B_{0.05}}{\lambda_y^2} = \frac{3.142^2 + 7700.000}{41.291^2} = 44.574 \text{ [MPa]}
$$

$$
\sigma_{c,crit,z} = \frac{\pi^2 + B_{0.05}}{\lambda_z^2} = \frac{3.142^2 + 7700.000}{92.904^2} = 8.805 \text{ [MPa]}
$$

Współczynnik określający prostoliniowość elementów skręcanych:  $\beta$ <sub>C</sub> = 0.20

Smukłość sprowadzona przy zginaniu:

$$
\lambda_{rel,y} = \sqrt{\frac{f_{o0k}}{\sigma_{o,crit,y}}} = \sqrt{\frac{22.00}{44.57}} = 0.703
$$
\n
$$
\lambda_{rel,z} = \sqrt{\frac{f_{o0k}}{\sigma_{o,crit,z}}} = \sqrt{\frac{22.00}{8.80}} = 1.581
$$
\n
$$
k_y = 0.5 \cdot \left(1 + \beta_C \cdot \left(\lambda_{rely} - 0.5\right) + \lambda_{rely}^2\right) = 0.5 \cdot \left(1 + 0.20 \cdot \left(0.70 - 0.5\right) + 0.70^2\right) = 0.767
$$
\n
$$
k_z = 0.5 \cdot \left(1 + \beta_C \cdot \left(\lambda_{relz} - 0.5\right) + \lambda_{relz}^2\right) = 0.5 \cdot \left(1 + 0.20 \cdot \left(1.58 - 0.5\right) + 1.58^2\right) = 1.857
$$

Współczynniki wyboczeniowe:

$$
k_{\varphi} = \frac{l}{\left(k_{y} + \sqrt{k_{y}^{2} - \lambda_{rely}^{2}}\right)} = \frac{l}{\left(0.77 + \sqrt{0.77^{2} - 0.70^{2}}\right)} = 0.930
$$
  

$$
k_{\alpha} = \frac{l}{\left(k_{x} + \sqrt{k_{x}^{2} - \lambda_{relx}^{2}}\right)} = \frac{l}{\left(1.86 + \sqrt{1.86^{2} - 1.58^{2}}\right)} = 0.353
$$

**Ściskanie ze zginaniem:**

$$
\frac{\sigma_{e,0,d}}{k_{e,y} + f_{e,0,d}} + k_m \cdot \frac{\sigma_{m,z,d}}{f_{m,z,d}} + \frac{\sigma_{m,y,d}}{f_{m,y,d}} = \frac{0.24}{0.93 \times 10.15} + 0.70 \cdot \frac{4.46}{12.46} + \frac{0.54}{12.46} = 0.320 \le I
$$
  

$$
\frac{\sigma_{e,0,d}}{k_{e,z} + f_{e,0,d}} + \frac{\sigma_{m,z,d}}{f_{m,z,d}} + k_m \cdot \frac{\sigma_{m,y,d}}{f_{m,y,d}} = \frac{0.24}{0.35 \times 10.15} + \frac{4.46}{12.46} + 0.70 \cdot \frac{0.54}{12.46} = 0.456 \le I
$$

#### **Element złożony, nr prętów: 10, 11, 12, 13, 14 Punkt nr: 4 na elemencie, położenie globalne na elem.: 4.91 m**

#### **Wartości sił wewnętrznych w punkcie w układzie osi głównych:**

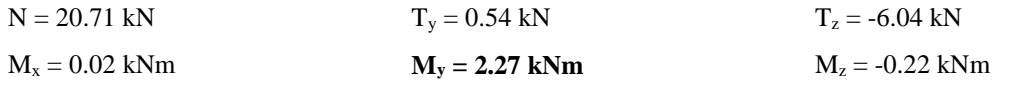

# **Grupa obciążeń o największym oddziaływaniu na konstrukcję:**

Nazwa: Obc. stałe Charakter grupy: stały  $k_{mod} = 0.600$ 

### **Wytrzymałości obliczeniowe:**

Wytrzymałość obliczeniowa na ścinanie:

$$
f_{vd} = k_{mod} \cdot \frac{f_{vk}}{Y_m} = 0.60 \cdot \frac{2.80}{1.30} = 1.292 \text{ [MPa]}
$$

Naprężenia obliczeniowe na ścinanie w kierunku osi Y:

$$
\tau_{p,d} = 1.5 \cdot \frac{T_p}{A} = 1.5 \cdot \frac{0.54 \cdot 10^{-3}}{225.00 \cdot 10^{-4}} = 0.036 \text{ [MPa]}
$$

Naprężenia obliczeniowe na ścinanie w kierunku osi Z:

$$
\tau_{\text{z,d}} = 1.5 \cdot \frac{T_{\text{z}}}{A} = 1.5 \cdot \frac{6.04 \cdot 10^{-3}}{225.00 \cdot 10^{-4}} = 0.402 \text{ [MPa]}
$$

**Ścinanie:**

$$
\left(\frac{\tau_{sd}}{r_{v,d}}\right)^2 + \left(\frac{\tau_{yd}}{r_{v,d}}\right)^2 = \left(\frac{0.40}{1.29}\right)^2 + \left(\frac{0.04}{1.29}\right)^2 = 0.098 \le 1
$$

#### **Element złożony, nr prętów: 10, 11, 12, 13, 14 Punkt nr: 5 na elemencie, położenie globalne na elem.: 4.91 m**

**Wartości sił wewnętrznych w punkcie w układzie osi głównych:**

$$
N = 20.71 \text{ kN}
$$
  $T_y = 0.54 \text{ kN}$   $T_z = -6.04 \text{ kN}$   
\n $M_x = 0.02 \text{ kNm}$   $M_y = 2.27 \text{ kNm}$   $M_z = -0.22 \text{ kNm}$ 

### **Grupa obciążeń o największym oddziaływaniu na konstrukcję:**

Nazwa: Obc. stałe Charakter grupy: stały  $k_{mod} = 0.600$ 

### **Wytrzymałości obliczeniowe:**

Wytrzymałość obliczeniowa na ścinanie:

$$
f_{vd} = k_{mod} \cdot \frac{f_{vk}}{Y_m} = 0.60 \cdot \frac{2.80}{1.30} = 1.292 \text{ [MPa]}
$$

Naprężenia obliczeniowe na ścinanie w kierunku osi Y:

$$
\tau_{y,d} = 1.5 \cdot \frac{T_y}{A} = 1.5 \cdot \frac{0.54 \cdot 10^{-3}}{225.00 \cdot 10^{-4}} = 0.036 \text{ [MPa]}
$$

Naprężenia obliczeniowe na ścinanie w kierunku osi Z:

$$
\tau_{\mathbf{z},d} = 1.5 \cdot \frac{T_{\mathbf{z}}}{A} = 1.5 \cdot \frac{6.04 \cdot 10^{-3}}{225.00 \cdot 10^{-4}} = 0.402 \text{ [MPa]}
$$

Naprężenia obliczeniowe na skręcanie:

Sprawdzenie nośności elementu

$$
\tau_{\text{tor,}d} = \frac{M_x}{W_x} = \frac{0.02 \cdot 10^{-3}}{570.61 \cdot 10^{-6}} = 0.032 \text{ [MPa]}
$$

**Skręcanie ze ścinaniem:**

$$
\frac{\tau_{tor}}{f_{v,d}} + \left(\frac{\tau_{max}}{f_{v,d}}\right)^2 = \frac{0.03}{1.29} + \left(\frac{0.40}{1.29}\right)^2 = 0.121 \le 1
$$

# **Wyniki obwiedni przemieszczeń:**

Położenie:  $x = 6.02$  [m]

Lista grup obciążeń:

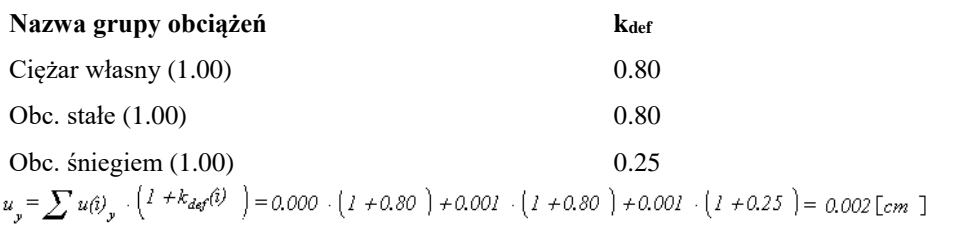

**Wykres przemieszczeń w kierunku Y:**

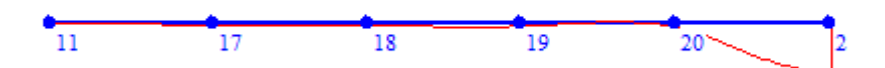

$$
u_{x} = \sum u(i)_{x} \cdot \left(l + k_{def}(i) \right) = -0.834 \text{ [cm]}
$$

**Wykres przemieszczeń w kierunku Z:**

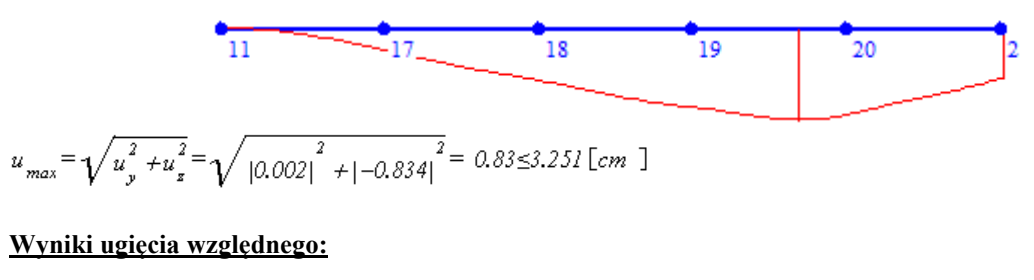

Położenie:  $x = 6.02$  [m]

Lista grup obciążeń:

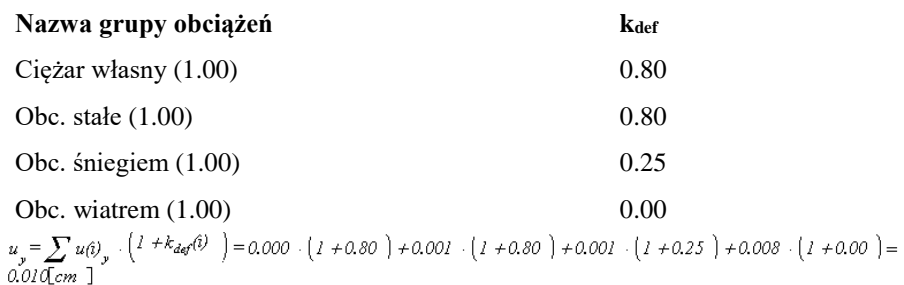

# **Wykres przemieszczeń dla zestawu grup obciążeń tworzących ugięcie względne w kierunku Y:**

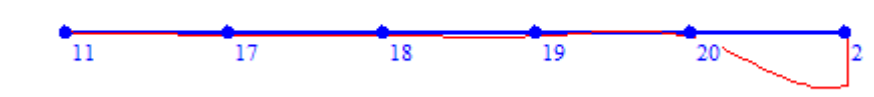

 $u_{s}=\sum u(\hat{\imath})_{s}\cdot\left(l\ +k_{def}(\hat{\imath})\ \ \right)=-0.763\left[\text{cm}\ \ \right]$ 

**Wykres przemieszczeń dla zestawu grup obciążeń tworzących ugięcie względne w kierunku Z:**

11  
\n18  
\n19  
\n20  
\n20  
\n
$$
u_{max} = \sqrt{u_y^2 + u_z^2} = \sqrt{|0.010|^2 + |-0.763|^2} = 0.763 \text{ [cm]}
$$
\n
$$
u_y = \sqrt{u_{by}^2 + u_{bs}^2} = \sqrt{|0.0335|^2 + |-0.339|^2} = 0.477 \text{ [cm]}
$$
\n
$$
\Delta u_y = u_y - u_{by} = 0.345 \text{ [cm]}
$$
\n
$$
\Delta u_x = u_x - u_{by} = 0.424 \text{ [cm]}
$$
\n
$$
\Delta u_{max} = \sqrt{\Delta u_y^2 + \Delta u_x^2} = \sqrt{|0.345|^2 + |0.424|^2} = 0.547 \text{ s3.251 [cm]}
$$
\nRóżnica przemieszczeń wezła początkowego i końcowego: